## **Invio dei dati all'Applicazione F24**

Nella maschera si hanno gli importi a debito IMU/TASI da inivare all'F24.

Invio dati a F24

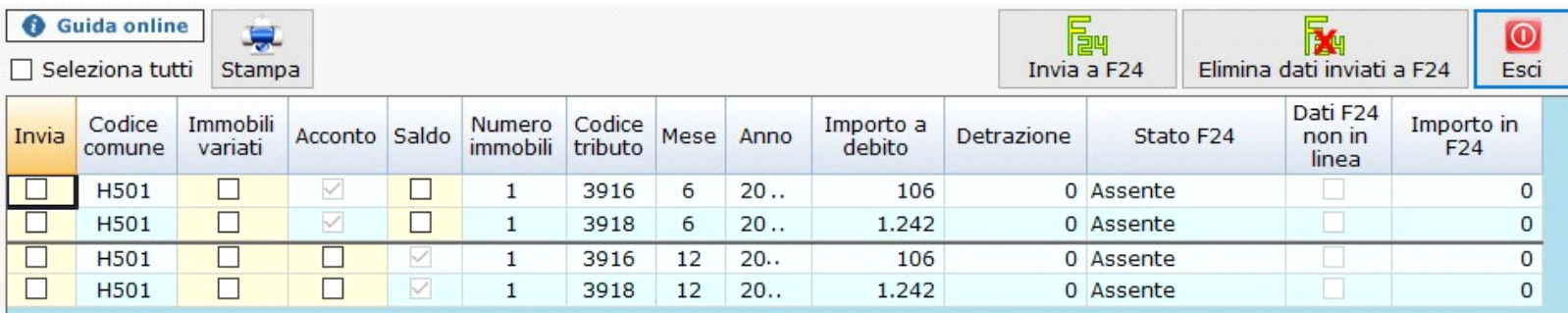

L'utente può scegliere di inviare gli importi singolarmente selezionando il singolo tributo;

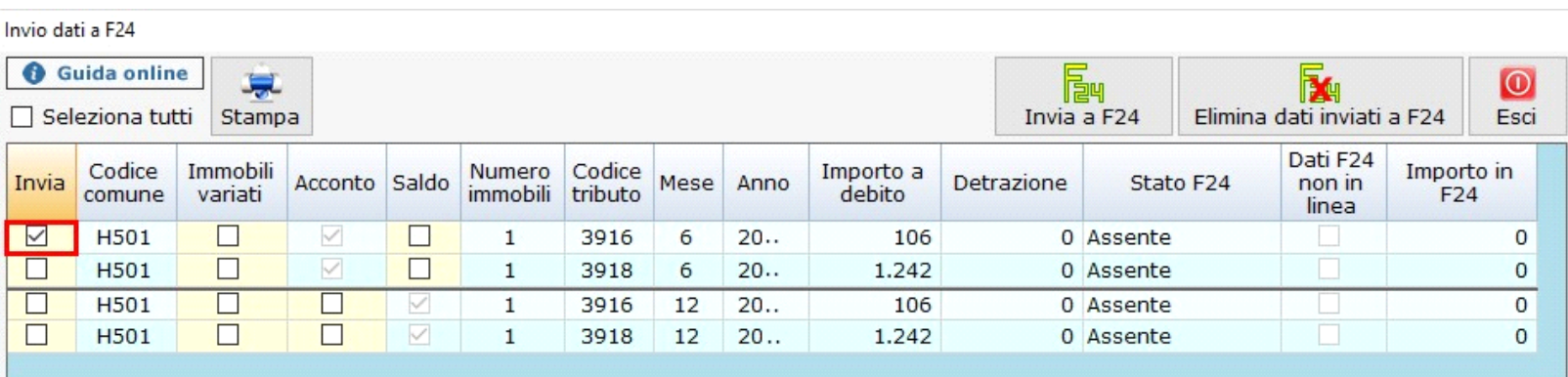

Oppure di inviare tutti gli importi applicando il check su "Seleziona tutto".

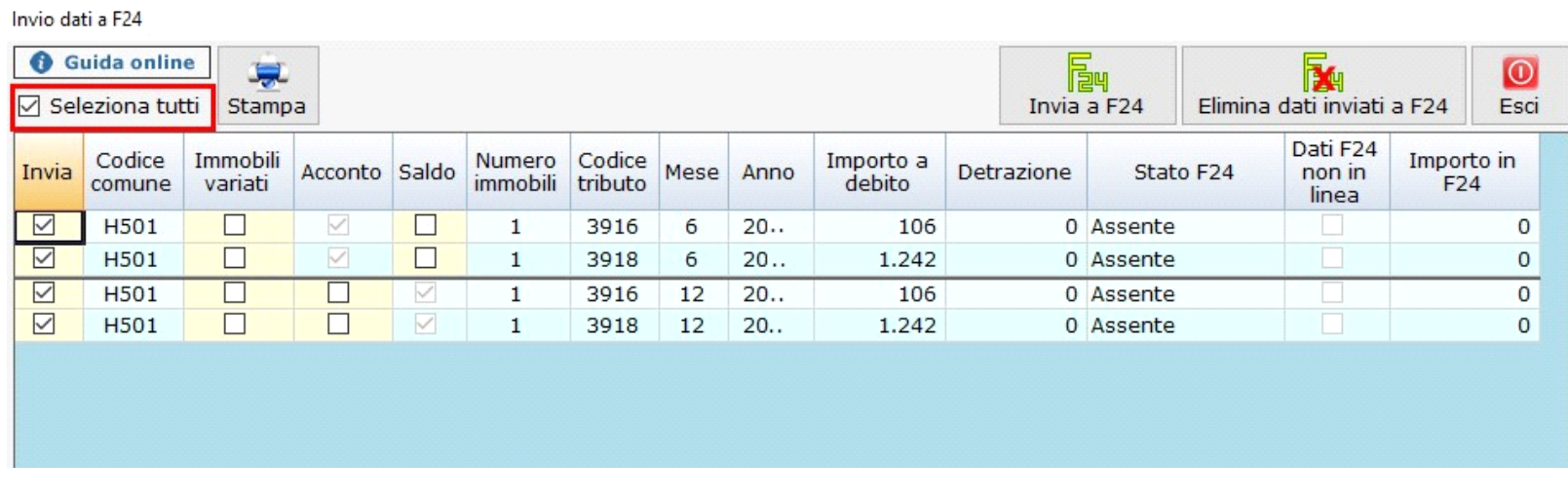

勵

Dopo aver selezionato i tributi, cliccare **Invia a F24** per inviarli all'Applicazione F24, all'interno della quale sarà possibile creare i modelli di

pagamento.

La maschera evidenzia nella colonna "Stato F24", quali tributi sono stati inviati, prenotati, pagati, o ancora da inviare.

Invio dati a F24

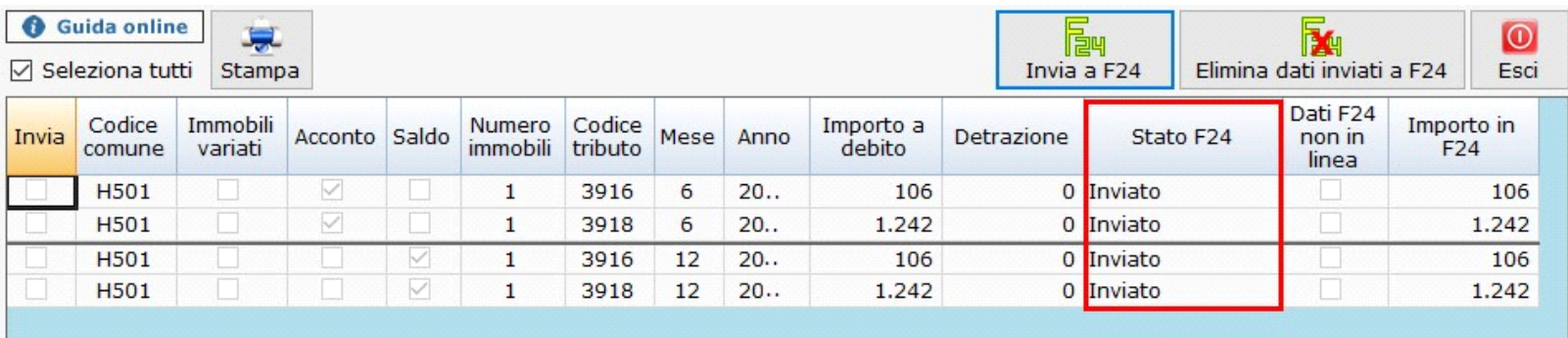

Inoltre, qualora vengano modificati i dati nelle schede Terreni e Fabbricati che comportano una variazione dell'importo da pagare per un determinato codice tributo (ad esempio aggiunta di un nuovo fabbricato), nella maschera il software evidenzia che i debiti già inviati ad F24 non sono più in linea con quelli ricalcolati a seguito delle modifiche apportate.

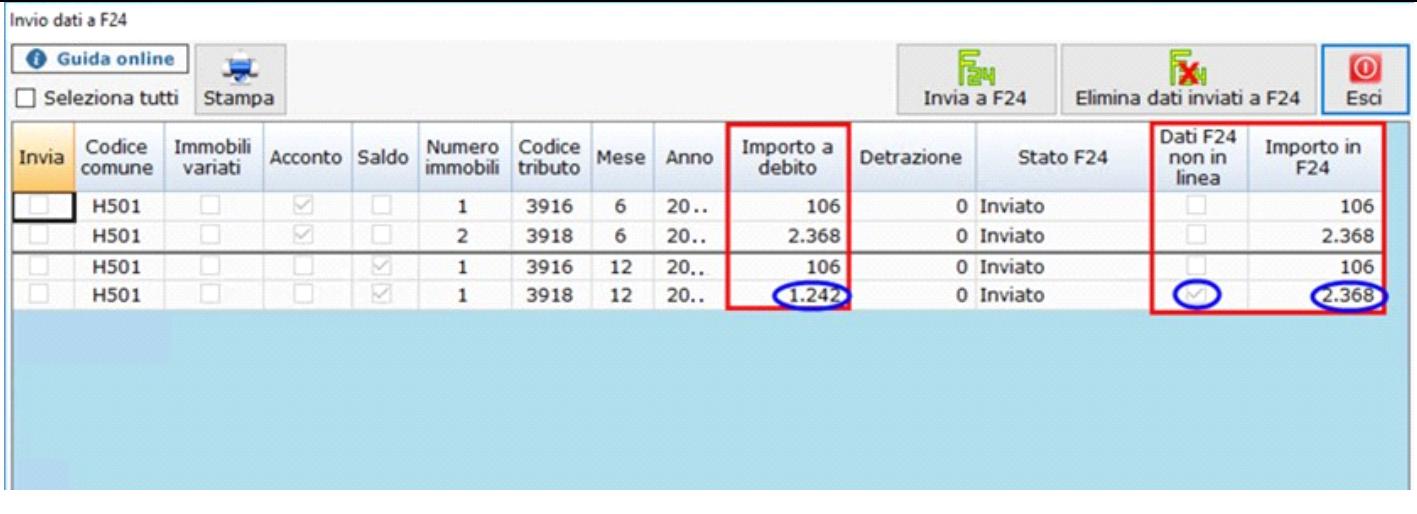

Cliccare **Elimina dati inviati a F24**<br>Cliccare **Elimina dati inviati a F24** se si vogliono eliminare i tributi precedentemente inviati all'Applicazione F24. Questa opzione è possibile solo se i tributi non sono stati ancora prenotati e/o pagati in Applicazione F24. In caso contrario prima è necessario eliminare la data di pagamento e la prenotazione del modello in Applicazione F24.

 $\overline{\odot}$ Esci

Il pulsante "ESCI" consente di chiudere la maschera.

N° doc. 35165 - aggiornato il 29/03/2018 - Autore: GBsoftware S.p.A

GBsoftware S.p.A. - Via B. Oriani, 153 00197 Roma - C.Fisc. e P.Iva 07946271009 - Tel. 06.97626336 - Fax 075.9460737 - [email protected]